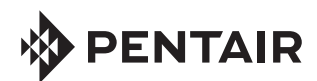

PENTAIR HOME INTELLISYNC™ USER'S GUIDE CONTROL AND MONITORING SYSTEM

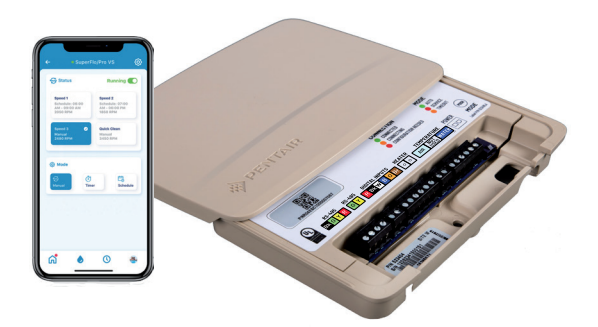

## Welcome to Pentair Home

Pentair Home is the perfect solution for you to remotely monitor and control your pool and spa equipment in your home or business. Stay connected wherever you go.

Download the Pentair Home app on to your mobile device. Pentair Home is a free app is available for Apple® iPhone® , iPad® and iPod touch® devices at iTunes® or at Google Play® for all Android™ devices. Note: Minimum OS requirements: Apple (version IOS 11), Android (version 6).

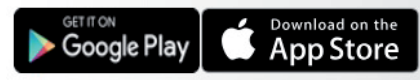

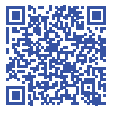

**Android mobile device**: Scan the bar code or go to the Goggle Play to download the **Pentair Home app.**

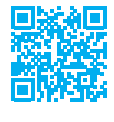

**IDS mobile device: Scan** the bar code or go to the **Apple Store to download** the **Pentair Home app.**

### Pentair Home App Installation Summary (start on page 4)

- 1. Download the Pentair Home app on to your mobile or desktop device.
- 2. FIRST TIME USER: Tap Sign Up from the Log in page. See page 6.
- 3. Connect IntelliSync via WiFi to your home network. See page 7.
- 4. Setup your DASHBOARD page to monitor and control your pool and spa equipment. See page 3 and 22. *Continue to page 4.*

Note: Please refer to the IntelliSync Installation Guide (P/N 523414) and your equipment manufacturer installation guide for your equipment installation instructions.

Frequently Asked Questions: See page 24.

#### **Customer Service and Technical Support, USA Sanford, North Carolina** (8 AM - 5.00 PM

(8 AM - 5:00 PM — Eastern/Pacific Times)

Phone: (800) 831-7133 Fax: (800) 284-4151

www.pentair.com

ET) Phone: (919) 566-8000 Fax: (919) 566-8920

**Moorpark, California** (8 AM - 5.30 PM PT) Phone: (805) 553-5000 (Ext. 5591) Fax: (805) 553-5515

#### Contents

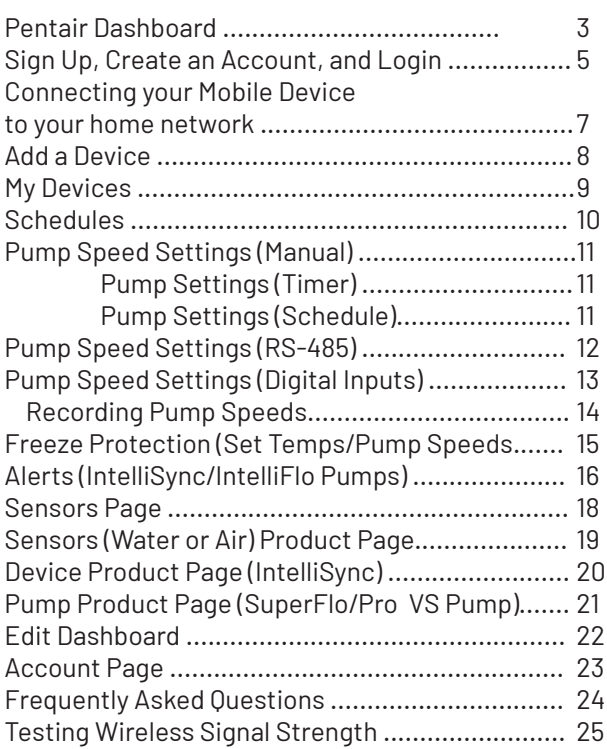

## Pentair Dashboard

From the Pentair Dashboard you can remotely monitor and control your pool and equipment. Tap the device to display the device controls. From any device page, tap the Dashboard icon [**6**] to return to the Dashboard.

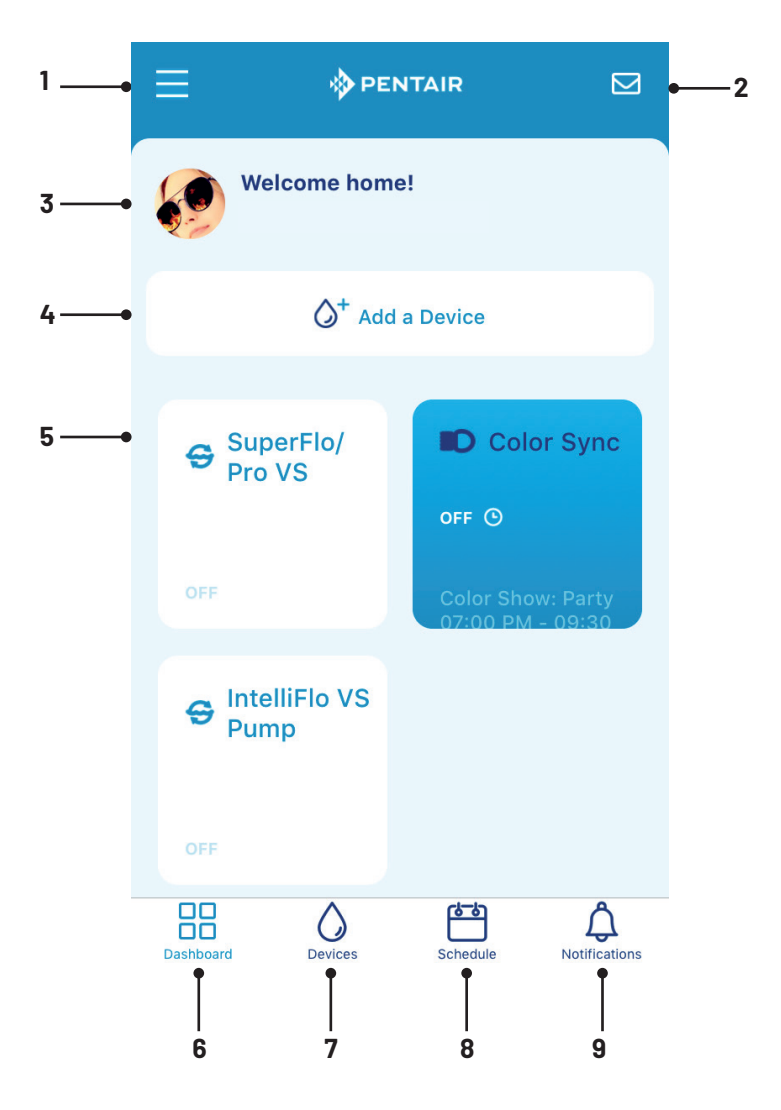

**1 Edit Dashboard:** Tap 3-bars (top left) to display: Edit Profile, Pool Info, Notifications, Contact a Professional, Warranties, Legal, Contact Pentair, Edit Dashboard, Log Out.

### $\frac{4}{3}$ Pentair Dashboard Overview

- **2 Email:** If you need help, contact Pentair: Send an email for General Support, Device Support or Report a bug. You can also contact a pool service professional: From a pump main page, tap the Device Settings icon (see page 20).
- **3 Alert Status:** Displays the device current notification status. Select Notifications (page 23) to select which notifications to display on the Dashboard. Tap on the Account icon [**10**] to display the Account items (page 23).
- **4 Add a Device:** Displays the Add a Device page (see page 8). Select a new device (pumps and sensors) to connect. Tap the water icon [**7**] to view the connected devices (My Devices). Tap the Return (left arrow) to return to the Dashboard.
- **5 Displayed Device Settings and Schedules:** Tap a connected pump on the Dashboard to display the pump settings and schedules page. **Sensors:** Displays the current water and air temperature. Tap to display the Sensors settings page (page 18). This page displays the current water, air temperatures and daily, weekly and monthly history graphs. From this page your can remove the device or view the product items. Tap the Settings icon (top right) to view the selected a device to remove from the app. See page 20.
- **6 Dashboard:** Tap this icon from a page to return to the Dashboard.
- **7 Devices (My Devices):** Displays the My Devices page which list the connected devices, see page 9. View connected devices. Select a device to display the device controls and features. Tap + icon (top right) to add a new device.
- **8 Schedules:** Displays the current schedules for a device. From this page you can add or delete schedules. See page 10.
- **9 Notifications:** Displays the device current notification status. See page 22. **Notifications:** Select IntelliSync or a connected device. Choose which notifications to display on the Dashboard: All Notifications, Push Notifications, Email Notifications and Text (SMS) Notifications.

# Sign Up, Create an Account, and Login

### Sign Up, Create an Account and Login

- 1. Open the Pentair Home app icon on your mobile device.
- 2. From the Log In page, tap Sign Up to create a new account. If you have already registered: Enter your Email address and password.
- 3. On the SIGN UP page enter your Email address and a strong Password. All Green check marks meets the strong password requirements. On the **SIGN UP** page enter your Email address and a strong Password. All Green check marks meets the strong password requirements (! #  $$ 8$  ' $()$  \* + comma ? : = ? @ [ ] space are acceptable password special characters).
- 4. Tap the check box next to "I have read the Privacy Policy and agree to the Terms and Services". To view the online agreements, tap the Settings icon (top right) to access the ACCOUNTS (page 23). Tap Legal to view the agreements.

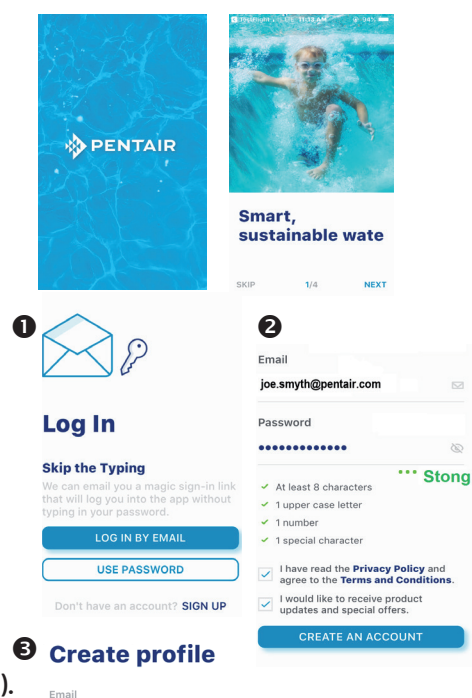

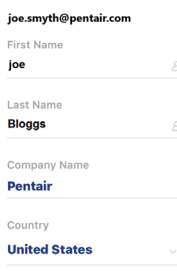

**Tip:** You can edit your profile from the ACCOUNTS > EDIT PROFILE page. See page 23.

# Sign Up, Create an Account, and Login (continued)

- 5. Tap CREATE AN ACCOUNT. Tap SEND VERIFICATION to send a verification Email to your registered Email account. You will receive an Email from no-reply@verificationemail.com. Select Verify Email Address to confirm your account. A message is displayed indicating your registration has been confirmed.
- 6. CREATE PROFILE: Enter your name, country, primary address, city, phone number. Add your location on the map shown. Tap SAVE to save your profile.

**Edit a Photo:** Upload a profile photo: Tap the + sign (top right), upload or take a photo with your mobile or desktop device. It will be appear in the circle. Note: If needed, you can enter multiple pool, spa, map locations.

### Login

- 7. Tap CREATE AN ACCOUNT. Tap SEND VERIFICATION to send a verification Email to your registered Email account. You will receive an Email from no-reply@verificationemail.com. Select Verify Email Address to confirm your account. A message is displayed indicating your registration has been confirmed.
- 8. CREATE PROFILE: Enter your name, country, primary address, city, phone number. Add your location on the map shown. Tap SAVE to save your profile. Note: If needed, you can enter multiple pool, spa, map locations.
- 9. Tap SAVE after entering your profile information.
- 10. Add Device page: To add devices, tap Dashboard (lower left icon) to return to the Dashboard. Continue to back page.

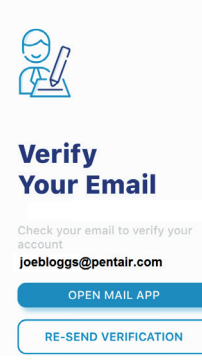

#### **Create profile**

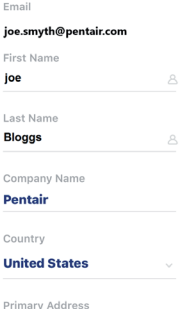

## Connecting your Mobile Device to your home network

A

**O PENTAIR** 

CONTINE

**Select Your** 

**System** 

to WiFi

Pentair-Guest

**Pnr-Mobile** 

۵

 $\Diamond^+$ 

**Installation** 

mtema<br>System

Add a Devic

❸

 $\bullet$ 

- 1. **Dashboard:** After login: Tap Add a Device (water drop icon) then tap IntelliSync Control and Monitor System to add this device to your mobile device.
- 2. **IntelliSync unit:** Slide the control pad cover upward. Press and hold the **MODE button** for 3-seconds until the CONNECTION LED starts to blink. The unit is ready for Bluetooth Paring. **Mode**
- 4. Turn on Bluetooth on your mobile device: On the Add a Device page, tap IntelliSync. The Installation (IntelliSync) page displays. Tap CONTINUE. Bluetooth Paring page displays.
- 5. Tap CONTINUE. SCANNING... is displayed. Tap PNRXXXXXX
- 6. Connect Your Device to WiFi: Tap on the name of your home network and enter the password. Tap CONTINUE to connect to your home network. WiFi Data Sent is displayed.  $\bullet$

Enter your home network password, then tap CONNECT. Installation Completed displays. Tap CONTINUE. The profile page displays. Tap the location of your pool then tap SAVE.

- 7. Tap CONTINUE when "Installation Completed" is displayed. The IntelliSync Control and Monitoring System profile and location page is displayed. IntelliSync: Select the street Address where your IntelliSync Control and Monitoring System is located. You can also add another location on the displayed map. MY DEVICES page displays. Continue to Add a Device.
- ∙ **The MY DEVICES page displays. Continue to page 8 to Add a Device.**

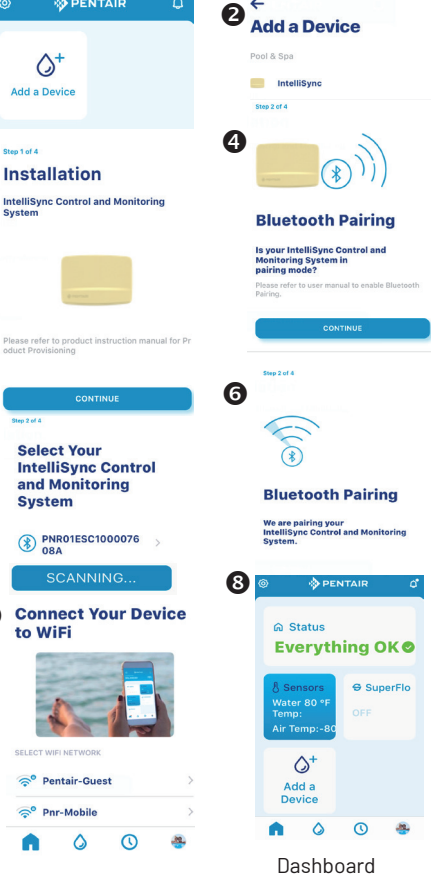

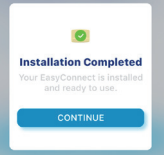

### 8 and 20 and 20 and 20 and 20 and 20 and 20 and 20 and 20 and 20 and 20 and 20 and 20 and 20 and 20 and 20 and Add a Device

The My Device page displays after the initial Pentair Home app installation (see page 9). To display the My Device page from the Dashboard (after the Pentair Home app installation), tap the Water icon (bottom of page) on the Dashboard (My Devices, IntelliSync Control and Monitor System page display).

#### **Add a device:**

- 1. **My Devices (IntelliSync™):** Tap the product device name (IntelliSync) to display the **Add Devices** page.
- 2. **My Devices:** This page **Add Devices:** Tap the device name to connect the selected device. **Supported Devices:** For one body of water, one IntelliSync unit supports pumps, and two temperature sensors (water and air). See supported devices below. **Note: Add another IntelliSync unit:** Tap the **+ sign** (top right). The **Add Devices** page is displayed. See page 6 and 7 for device connection information.
- 3. **Mode:** Tap the IntelliSync **Mode** button to display the Mode description. The three displayed modes (Service, Timeout and Auto) are selected using the Mode button on the IntelliSync control pad. Press the **MODE button** to cycle through the three modes: **Auto:** (automation), normal pool/spa ← operating mode. **Service:** Manual control of pool/spa equipment (service pool equipment). Schedules are disabled during this mode. **Timeout:** Similar to Service mode, except the system will automatically return to normal operation (Auto) after three hours. Note: When changing between modes, it may take up to 6-10 secs.

#### **Supported Devices:**

Pumps: IntelliFlo® (IntelliPro®), SuperFlo®

VST (SuperMax® VS), or WhisperFloXF® VS (Max-E-ProXF® VS) Pump Hayward® Digital Control, Jandy® Digital Control. See page 11.

**Sensors:** Water Temperature, Air Temperature. See page 18.

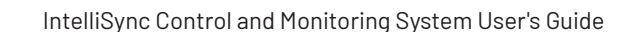

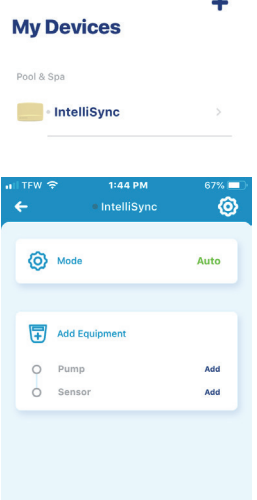

#### **Pumps**

#### Pentair

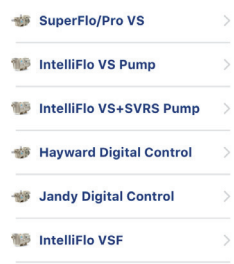

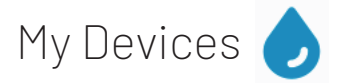

The My Devices page displays the connected devices. To access the My Device page, tap the Water icon (bottom of page) on the Dashboard. See page 2.

- ∙ **My Devices:** This page displays the connected devices.
- ∙ **View Connected Devices:** Tap product name to view the connected devices. Tap on the connected device to access the device controls.

Note: Recent Alerts and Mode status (Service, Timeout and Auto) are also displayed.

- ∙ **Add another IntelliSync unit:** Tap the **+ sign** to access Add a Device page. Tap on the device name (IntelliSync) to connect the unit. Each unit supports one body of water. From the Installation page tap CONTINUE. Follow the screen prompts to connect the device to your home network.
- ∙ **Access the Device Controls:** Tap the device name to view the connected device controls and settings.

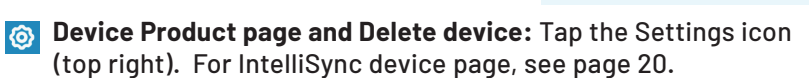

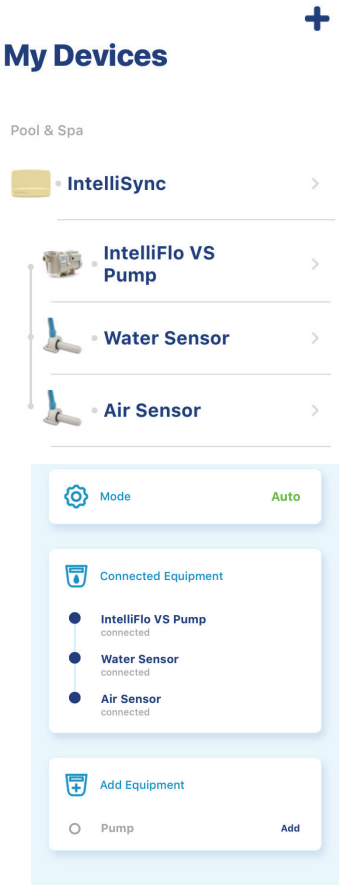

### Schedules

- ∙ Tap the Schedules icon on the Dashboard to access the Schedules page.
- ∙ **Schedules:** The Schedules viewing page displays the current assigned pump schedules. Tap on the day and date of the month to display the pump schedules.

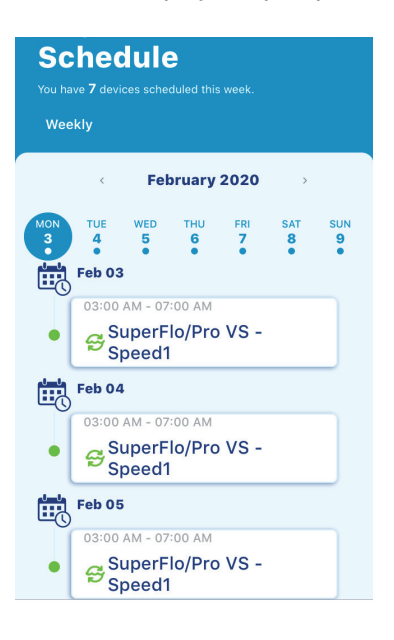

## Pump Speed Settings (Manual)

∙ **Manual Pump Speed Settings:** To configure each of the four pump speeds, tap **Manual**, then position the slide bar under **Speed 1**. Use the slide bar to set the speed (RPM) for Speed 1. Repeat for each Speed (1-4). Tap **Save**.

When finished setting up the pumps manual speeds, timer and schedule, tap Save to display the Connected Devices, or tap Dashboard to display the **Dashhoard** 

Tap the Return arrow to display the **Add Devices** page. See page 8.

### Pump Settings (Timer)

∙ **Mode [Timer]:** Slide the Speed slide bar to **Speed 1**, then tap **Timer**.

**Set New Timer:** Selected pump can be set to run up to 9 hrs. 59 mins. The one time count down egg timer will stop after the Timer has reached it's stop time.

Tap **SAVE** to save the pump speed settings.

### Pump Settings (Schedule)

∙ **Schedule:** Tap Schedule to set a schedule for the each of the pumps.

**Set New Schedule:** Use the slide bar to select each of the pump Speeds.

 **Select Time:** Set the Start and End time (Hours/Minutes) for the selected pump speed.

**When finished tap ADD TO SCHEDULE.** Repeat the schedule time for each pump speed.

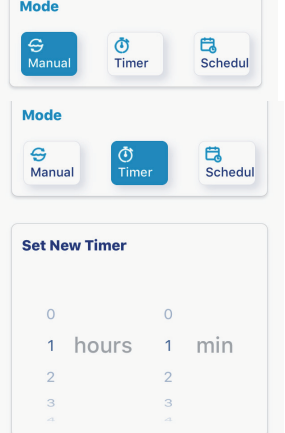

### $12$ Pump Speed Settings via RS-485

### (Pentair VS/VSF/VS + SVRS)

To access the Pump Settings page from the Dashboard, tap the name of the pump. Tap the **Settings**  icon (top right) to display the pump's features and other information. See page 17. **Set the pump speeds:** 

- ∙ Tap on **Speed 1, 2 ,3, or 4**, then use the speed slide bar to adjust the selected pump speed (RPM). Repeat for each of the pump speeds (1-4). *Note: SuperFlo and XFVS pumps using RS485 need to be designated as an"IntelliFlo VS" pump. The highest assigned pump speed In the Pentair Home app will always take priority over the lowest speed.*
- ∙ Tap **Save** when finished. The **Speed Settings** page displays.

#### **Turn the pump ON or OFF (Enable):**

**Status (OFF/ENABLED - ON):** Tap Speed (1, 2, 3 or 4), then tap the Status button (Enabled) to turn the pump ON or OFF. **OFF:** Turn pump OFF. **ENABLED (ON):** Turn pump on.

**Status Stopped:** Pump has stopped. Indicates the pump is set to Schedule mode. The pump will turn on at the next scheduled time, after the current Schedule has finished.

**Power Usage:** Displays the current power usage in Watts for the selected pump.

#### **MODE (Manual - Timer - Schedule):**

<sup>∙</sup> **Manual:** Tap on **Speed 1**, then tap **Manual**. The pump is in manual mode. Use Status (Enabled (On) /Off) to turn the pump on or off. Tap **Dashboard** to save the setting and return to the Dashboard.

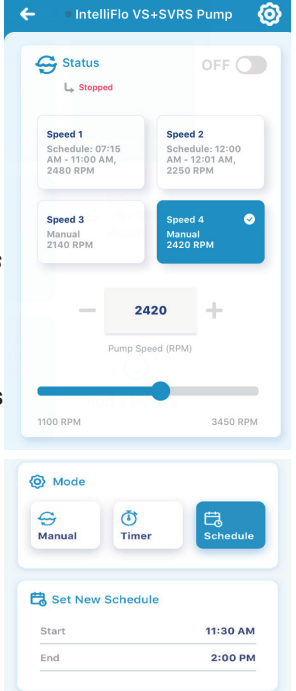

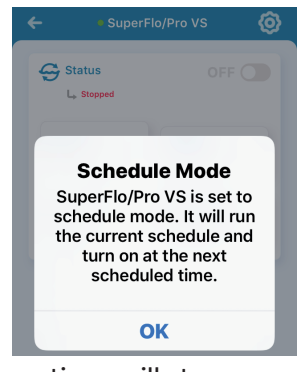

**400** watts

**H** Power Usage

- ∙ **Timer:** Selected pump can be set to run up to 9 Hrs. 59 mins. The one time count down egg timer will stop after the Timer has reached it's stop time. Tap **Dashboard** to save the setting and return to the Dashboard.
- ∙ **Schedule:** Tap on **Speed 1**, then tap **Schedule**. Tap the Start time and End time to run the schedule, then tap Add to Schedule to save the schedule. Tap **Dashboard** to save the setting and return to the Dashboard.

IntelliSync Control and Monitoring System User's Guide

## Pump Speed Settings via Digital Inputs and (SuperFlo/Pro® VS and XFVS)

*Note: XFVS pumps using digital inputs need to be designated as a "SuperFlo/ Pro VS" pump.* To access the SuperFlo/Pro VS pump settings page, from the Dashboard, tap SuperFlo/Pro VS. Tap the **Settings** icon (top right) to display the pump's features and other information. See page 17.

### **The pump speeds (RPM) are assigned on the pump's control pad:**

∙ Tap on **Speed 1, 2 , or 3** , then assign the pump Mode (Manual, Timer and Schedule). Repeat for each of the pump speeds (1-3). *Note: Verify speed hierarchy in pump user manual. (e.g. SuperFlo speed priority via Digital Inputs...) The lowest speed (RPM) assigned on the pump will always take priority over the highest speed.*

#### **Turn the pump ON or OFF (Enable):**

**Status (OFF/ENABLED - ON):** Tap Speed (1, 2, or 3), then tap the Status button (Enabled) to turn the pump ON or OFF. **OFF:** Turn pump OFF. **ENABLED (ON):** Turn pump on.

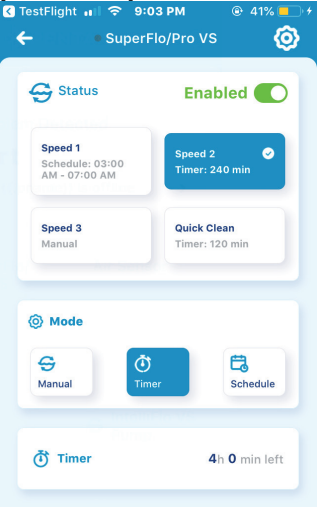

**Status Stopped:** Pump has stopped. Indicates the pump is set to Schedule mode. The pump will turn on at the next scheduled time, after the current Schedule has finished.

**Power Usage:** Displays the current power usage in Watts for the selected pump.

#### **MODE (Manual - Timer - Schedule):**

- ∙ **Manual:** Tap on **Speed 1**, then tap **Manual**. The pump is in manual mode. Use Status (Enabled (On) /Off) to turn the pump on or off. Tap **Dashboard** to save the setting and return to the Dashboard.
- ∙ **Timer:** Selected pump can be set to run up to ten (10) hours maximum (from 23 Hrs. 59 mins). The one time count down egg timer will stop after the Timer has reached it's stop time.Tap **Dashboard** to save the setting and return to the Dashboard.
- ∙ **Schedule:** Tap on **Speed 1**, then tap **Schedule**. Tap the Start time and End time to run the schedule, then tap Add to Schedule to save the schedule. Tap **Home** to save the setting and return to the Dashboard.

## Pump Speed Settings via Digital Inputs (SuperFlo/Pro® VS and XFVS)

#### **RECORDING PUMP SPEEDS:**

Use the slide bar to set each of the four pump speeds as configured on the pump. Pentair Home app provides a visual display of the selected pump speed when turned on using the Status button (ON/OFF), see page 12. Tap Skip (top right) to skip this page and display the Speed Settings page. **Record Your Speeds** 

#### **Note: Quick Clean (RS-485):**

Dashboard.

This feature assigns Speed 4 (1100 - 3450 RPM) to run the pump on demand for a set time.

> ∙ **Record Your Speeds:** Use the pump speed Slide bar to match each of the four pump's speeds (1100 -3450 RPM) configured on the pump.

**Note: Speed Configurations:** To access this page from the Dashboard, tap the pump name, tap Settings (top right), then tap **Speed Configurations** on the pump product page. Also see page 21.

∙ **Note:** Tap Skip (top right) to skip this page and display the Speed Settings page. From there you can configure each of the pump's speeds and **Modes: Manual, Timer (one time 12 hour egg timer) or Schedule** (see page 11). Tap Save to display the Connected Devices page (See page 9). Tap Dashboard to display the

Your SuperFlo/Pro VS was installed and set up with For a speed settings. Please check the pump and<br>a Speed settings. Please check the pump and<br>record the configured RPMs here, or skip this step.<br>Note: It is recommended that the SuperFlo/Max VS<br>pump be set to "External Con Please refer to pump manual for details

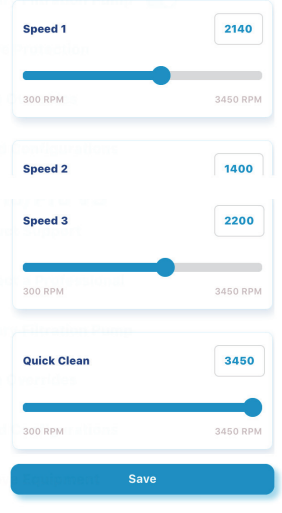

∙ Tap the Return Arrow (top left) to display the previous page.

- **∙ Set the pump TIMER, and SCHEDULE, see page 11.**
- **∙ Note: QUICK CLEAN:** The SuperFlo VS pump Quick Clean feature is assigned to SPEED 4. While the pump is running in Quick Clean mode it will act as temporary override. It will run the speed and duration that is programmed for SPEED 4 on the pump. When finished, the pump will return to scheduled program. If the speed is adjusted while the pump is running the schedule, it will run the adjusted speed for the rest of the current duration, but will not

## Freeze Protection (Set Temperature and Pump Speed)

To access the Freeze Protection page from the Dashboard, tap the pump name (or the water, or air sensor), then tap the Settings icon (top right). Tap Freeze Protection. See page 18.

**Freeze protection (Pentair RS-485 pump, water and air sensor):** Select **ON** to enable freeze protection and Off to disable freeze protection.

**Start Temperature:** Use the slide to set the start temperature at which freeze protection will start the pool pump.

**End Temperature:** Use the slide to set the end temperature to stop the pool pump and freeze protection.

**Pump Speed:** Set the pump speed to circulate the pool/spa water during freeze conditions.

#### Note: The main pool filter circulation pump is freeze protected as long as FREEZE PROTECTION is set to ON. The heater will not activate during a Freeze Protection period unless it is manually turned on.

 Note: If the pool pump is running a schedule, it can be manually turned on to override the Freeze protection during a freeze condition, if the outdoor air temperature sensor detects the temperature is getting close to freezing (36°F). The system detects all devices that have Freeze Protection ON, and activates the device to stop the pipes from freezing. If freeze protection is only applied to one body of water.

Note: If the pool or spa is running a schedule or operated manually, this will override freeze protection.

#### $\leftarrow$

#### **Freeze Protection** Run the pump when the ON

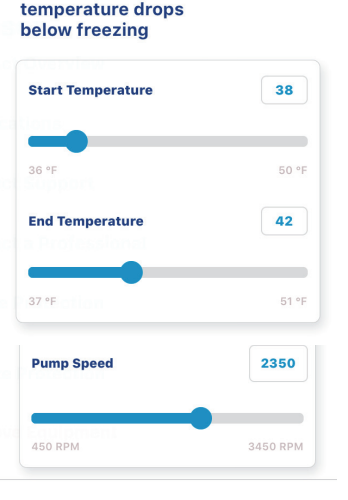

# Alerts (IntelliSync™)

To access the Alerts page from the Dashboard, tap the bell icon (top right).

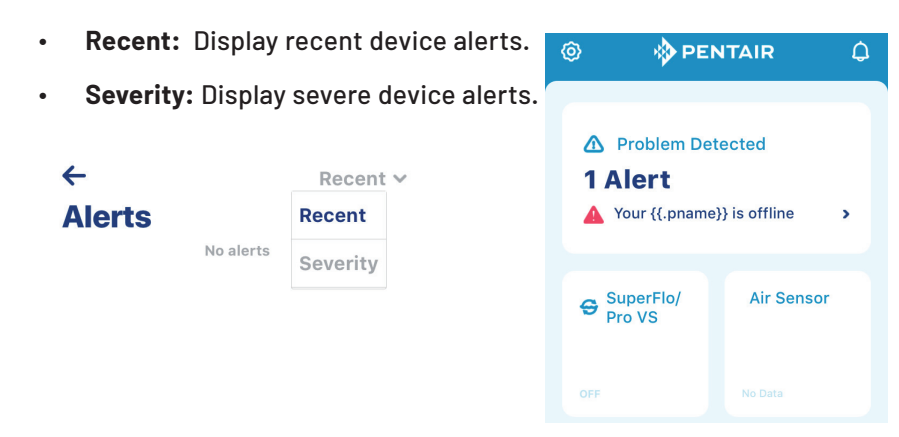

### **Pentair RS-485 Pumps (Alerts and Warnings)**

To access the Alerts page from the Dashboard, tap the bell icon (top right).

The IntelliFlo® VSF Variable Speed and Flow Pump displays all alarms and warnings on the control panel display. When an alarm or warning condition exists, the corresponding light will be lit on the display. In the event of an alarm: The alarm light will illuminate and all control panel buttons will be disabled until the alarm is cleared. Pressing the Reset button will clear the alarm once the fault condition has been resolved. In the event of a warning: The warning light will illuminate, but the pump will continue to run. The speed, flow or pressure limit that is causing the warning must be adjusted in order to correct the warning.

#### **Pentair RS-485 Pumps**

**Over Voltage:** Indicates excessive supply voltage or an external water source is causing the pump and motor to rotate thereby generating an excessive voltage on the drives internal DC buss. The drive will restart 20 seconds after the over voltage condition clears.

**Internal Error:** Indicates that the self-monitoring motor control software has encountered an error. Clear the alarm and restart the pump.

**Speed Limit (Warning):** The pump has detected that it has met the maximum allowed speed set in the Min/Max menu. The pump will continue to run, but it will not achieve the desired speed.

IntelliSync Control and Monitoring System User's Guide

#### **Alerts (Pentair RS-485 Pumps) Continued**

#### **IntelliFlo VSF Alerts and Warnings**

**Pressure Limit (Warning):** The pump has detected that it has met the maximum system pressure set in the Min/Max menu. The pump will continue to run, but it is not achieving the desired flow rate or speed because of the pressure limit. The feature is enabled by default while running a program at a constant flow rate, but must be enabled manually if the user wants the drive to monitor maximum pressure while running a constant speed program.

**Flow Limit (Warning):** The pump has detected that it has met the maximum flow rate set in the Min/Max menu. The pump will continue to run, but it is not achieving the desired speed because it is running at the maximum flow rate. The Maximum Flow can be set in the Max/Min menu. This feature must be enabled in the Min/Max menu to be active while running a speed

**Power Out/OFF:** The incoming supply voltage is less than required. The drive faults to protect itself from over current. The drive contains capacitors that keep it powered up long enough to save the current run parameters. If power is restored during this process, approximately 20 seconds, the drive will not restart until completed.

**Priming Failure:** If the pump is not defined as primed within the "Max Priming Duration" it will stop and generate a "Priming Alarm" for 10 minutes, then attempt to prime again. The "Max Priming Duration" is set by the user on the priming menu as discussed on page 19. If the pump cannot prime within five attempts it will generate a permanent alarm that must be manually reset.

**Overheat:** If the drive temperature gets above 54.4° C (130° F) the pump will slowly reduce speed until the over temperature condition clears.

Thermal Mode: When active, the motor will run at the preset RPM until the drive internal temperature increases above the minimum. The pump's internal thermal protection is disabled when connected to an automation system. Thermal protection is provided by selecting YES at the ON WITH FREEZE portion of the circuit function menu in the IntelliTouch® Control System. To re-enable the internal thermal protection, the power to the drive must be cycled off then back on.

**Over Current:** Indicated that the drive is overloaded or the motor has an electrical problem. The drive will restart 20 seconds after the over current condition clears.

# Sensors Page

To access the Sensors page from the Dashboard, tap Sensors.

- ∙ **Water Temperature:** Tap on Water Temp to display the Daily, Weekly and Monthly history graph.
- ∙ **Air Temperature:** Tap on Air Temp to display the Daily, Weekly and Monthly history graph.
- ∙ **Freeze Protection:** Tap the **Settings** icon (top right) to display the freeze protection temperature and pump speed settings. See page 15.

Set the Start and End freeze protection temperatures for the selected pump speed.

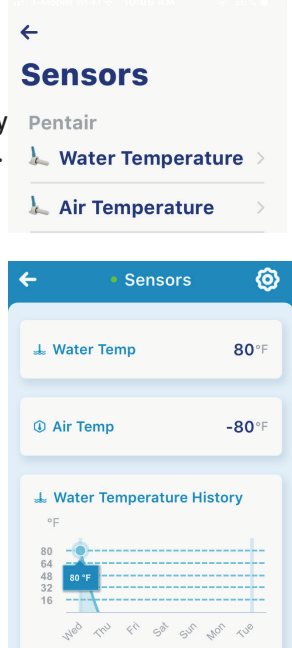

**Water Temperature** 

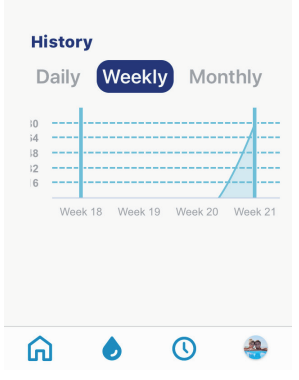

# Sensors (Water or Air) Product Page

To access the Sensors page from the Dashboard, tap the Water or Air Sensor.

- **Product Overview:** Manufacture, Model, Device ID, Controller Software Version, IoT Software Version, Custom name. Custom name can be changed.
- **Notifications:** Pools and spa Notifications: Select IntelliSync or a connected device then choose which alerts and notifications to display on the Dashboard: All Notifications, Push Notifications, Email Notifications and Text (SMS) Notifications. See page 23.
- **Product Support:** Customer support contact information.
- **Remote Monitor:** Pool professional service can monitor your pool/spa operations.
- **Contact a Professional:** Link to a pool professional service
- **Freeze protection:** Enable the pump when the temperature drops below freezing. Tap on Freeze Protection to display the Water or Air start and end temperature settings and Pump speed settings. Select On to enable freeze protection and Off to disable freeze protection. For more information see page 15.
- **Remove Device:** Remove the device from the Pentair Home app.

18 19

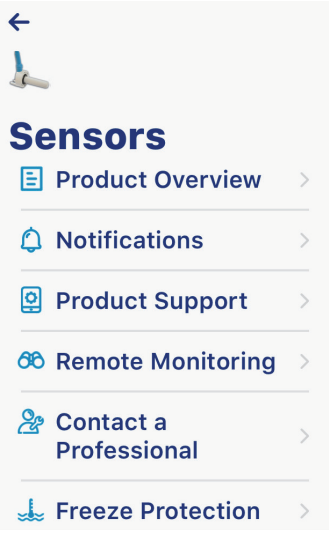

## Device Product Page (IntelliSync™)

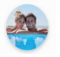

To access the IntelliSync Product page from the Dashboard, tap IntelliSync, then tap the Settings (top right). See page 3.

- **Product Overview:** Manufacture, Model, Device ID, Controller Software Version, IoT Software Version, Custom name (change the device name).
- **Notifications:** Select IntelliSync or a connected device then choose which alerts and notifications to display on the Dashboard: All Notifications, Push Notifications, Email Notifications and Text (SMS) Notifications.
- **Product Support:** Customer support contact information.
- **Contact a Professional:** Link to a pool professional service.
- **IntelliSync**  $\boxed{\equiv}$  Product Overview  $\left\langle \right\rangle$ A Notifications  $\mathcal{P}$ **Product Support** ЮI  $\mathcal{P}$ Contact a Professional  $\mathcal{P}$  $\widehat{\leq}$  WiFi  $\mathcal{P}$ **Remove Device**

 $\leftarrow$ 

- **WiFi**: Displays the Network Name, Signal Strength (Good, fair and Poor and Change WiFi Network. To change the current network, tap Change WiFi Network. The Bluetooth® wireless technology Paring page displays. Follow the screen prompts. For more information see page 6.
- **Remove Device:** Remove the device from the Pentair Home app.

## Pump Product Page (SuperFlo/Pro® VS Pump)

 $21$ 

To access the SuperFlo VS product page from the Dashboard, tap the device name, then tap the Settings icon (top right).

 $\leftarrow$ 

平安

**SuperFlo/Pro VS** 

 $\boxed{\div}$  Product Overview

Notifications

Product Support

Contact a Professional

Primary Filtration Pump

Freeze Protection

**TH** Remove Equipment

- **Product Overview:** Change the pump's name displayed in the Pentair Home app.
- **Notifications:** Select which alerts and notifications to display on the Dashboard. All Notifications, Push Notifications, Email Notifications and Text (SMS) Notifications.
- **Product Support:** Customer support contact information.
- **Contact a Professional:** Link to a pool professional service.
- **Primary Filtration Pump:**

**ON:** Assign pump as the main pool filter pump with Freeze Protection (tap Freeze Protection to access start/stop temperatures to run the pump when temperatures drop below freezing (see page 15).

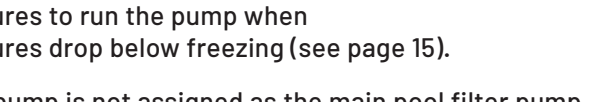

**OFF:** The pump is not assigned as the main pool filter pump and has no Freeze Protection.

- **Freeze Protection:** Run the pool filter pump during freeze conditions. Set the freeze protect start and end temperature for the pump. See page 15.
- **Speed Configurations (IntelliFlo Speed pumps):** Match the pump's four speeds on this page as configured on the pump. Pentair Home app provides a visual display of the selected pump speed.
- **Remove Equipment:** Remove the connected equipment from IntelliSync.

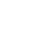

 $\mathcal{P}$ 

 $\mathcal{P}$ 

**O** 

# Edit Dashboard

To access the Edit Dashboard page, from the Dashboard, tap the Settings icon (top left). For more information see page 2.

∙ The Edit Dashboard page displays  $\leftarrow$ the connected devices. Select (check) which devices to display on Edit Dashboard the Dashboard.

Tap **Save** and return to the Dashboard, or tap the Return arrow to return to the Dashboard without changing items.

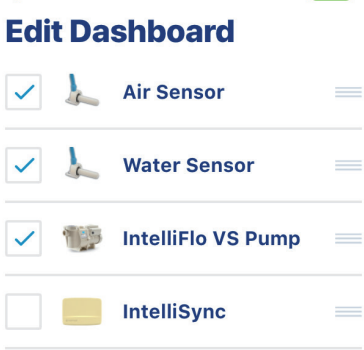

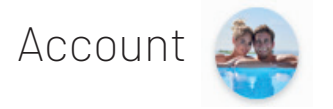

To access the Account page from the Dashboard, tap the pool picture icon (lower right side). See page 3.

- **Edit Profile:** Edit an existing account profile: Name, Email, Password, Phone Number, Address, and Measure Units and Delete My Account.
- **Pool Info:** Measure Units: Select US Standard (°F, MPH, Inch) or Metric (°C, KPH, mm) **Pool Volume:** Tap Calculate Pool Volume and enter the required information. Pool Shape: Select Round, Rectangle or Oblong. Enter the Deep End (Feet), Shallow End and Radius (Feet). Tap SAVE when finished.
- **Notifications: News & Marketing, IntelliSync (installed pumps and sensors):** Select: All Notifications (On/Off), Push Notifications (On/

#### **Account**

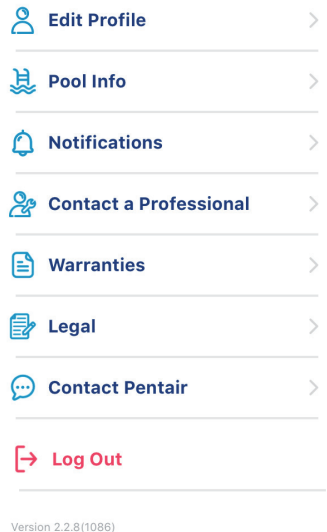

Off), Email Notifications (On/Off), Text (SMS) Notifications (On/ Off), Note: By default, all notification are enabled. Choose which notifications you don't want. Notifications are displayed on the Dashboard (See page 3).

- **Contact a Professional:** Contact a pool professional service.
- **Warranty:** View product warranty information.
- **Legal:** View the Privacy Policy and Terms and Services agreement (see Sign Up on page 4).
- **Contact Pentair:** Technical Support contact information. 800.831.7133
- **Log Out:** Log out of the Pentair Home app.

# Frequently Asked Questions

- **How do I pair my device via Bluetooth® wireless technology:** Turn on Bluetooth on your wireless device and press the Mode button on the IntelliSync unit. See page 7.
- **How do I know what WiFi router I'm connected to?** Check the Device Product page to verify that WiFi is connected. See page 22.
- **How do I know if I have good Wifi signal strength?** See page 28.
- •. **Reset Network name, WiFi credentials on the device.** See page 22.
- **I can't connect to my home network:** Be sure that your home router is 2.4 GHz. Also check your home router SSID and password. See page 7.
- What do I do if my device is disconnect from WiFi? Check your WiFi connection with your home network router.
- Reset password. See Login Page, page 5.
- How do change my profile: See Accounts> Edit Profile on page 25.
- How do change the name of my pump: from the Dashboard, tap the pump name > tap the Gear icon (top right) and select Product Overview, tap Nickname to change the pump name. See page 21.
- How do I change the measurement units (US or Metric), see Accounts > on page 23.
- **Freeze Protection feature:** See the pump product page on page 23
- How do I turn a my pump ON/OFF?: On the Pump Speed Settings page, select the pump Speed, then tap the Status button to turn the pump ON or OFF. Stopped indicates that the pump is currently running a schedule.
- How to program pump speeds (manual/timer/schedule): See page 13.
- How do I add another IntelliSync: See page 8 Add Device.
- How to enable/disable notifications: See page23.
- What is the difference between Notifications and Alerts? See page 16 and 23.
- What is the Dashboard? The main screen. See page 2, 22.

IntelliSync Control and Monitoring System User's Guide

### Testing Wireless Signal Strength  $\ddot$

Before testing the wireless signal strength, be sure to Bluetooth® wireless technology pair with your wireless mobile or desktop device. See page 6.

- 1. Follow the instructions given on page 4, Pairing to a Wireless Network.
- 2. The CONNECTION LED will temporarily blink green when power is applied to the IntelliSync unit. After a few seconds the Connection LED will either be:

BLINKING GREEN: Indicates IntelliSync is in access point mode and has not yet established a connection with the router.

SOLID GREEN: Indicates a successful wireless connection between IntelliSync and the home router has been established. Proceed to Step 4.

BLINKING RED: Indicates an unsuccessful wireless connection to IntelliSync and that access point mode has timed out. Power down the IntelliSync unit for 10 seconds to reset access point mode and proceed to Step 2 for recommendations on improving the signal/connection strength.

Note: Ensure the router security key entered. Tap the Connect button (see Step 6, page 4) continuing to Step 2. Entering an incorrect router security key will result in an unsuccessful connection.

Note: IntelliSync drops a wireless connection, it may take up to 3 minutes before the Connection LED begins to blink red.

- 3. If the wireless signal from the router is not strong enough to successfully pair with the IntelliSync unit, the signal strength may be improved by:
	- Moving the router to an area that minimizes the distance and obstructions between it and the enclosure.
	- Repositioning the enclosure so that the distance and obstructions between it and the home network wireless router are minimized.
	- Purchasing and installing a wireless range extender to bridge the wireless signal between the home router and IntelliSync unit.
- 4. Continue to test the signal strength until the CONNECTION LED turns solid green.

*Note: IntelliSync must be powered down for a minimum of 10 seconds before it will enter access point mode (blinking green CONNECTION LED).*

### Testing Wireless Signal Strength with a Smart Device

There are many apps and tools available on smart phones or other mobile devices that allow a user to check the strength of wireless signals.

Wireless router signal strength can vary over time and just because a signal is strong today does not guarantee a strong signal tomorrow. Signal strength can be affected by other users in close proximity accessing their routers.

When using a Wireless Signal Monitoring app the lower the dBm reading the better. For example, a signal strength of -40dBm is good and a signal strength of -80dBm is considered bad. A signal strength between -30dBm and -60dBm is considered very good. When the signal strength at the equipment pad is below -75dBm refer to corrective actions in the FAQ below.

### Wireless Range Extender FAQ

### What is a Wireless Range Extender?

A Wireless Range Extender is used to extend a wireless router's coverage area. A range extender needs to be installed within the existing router's coverage area so that it can receive a wireless signal from the router. It then rebroadcasts that signal to the areas around it.

Range extenders have the same issues as wireless routers, so avoid obstacles like concrete, stucco or brick walls, metal objects and microwaves.

### Which Wireless Range Extender Should I Purchase?

Pentair recommends the use of a 2.4 GHz extender. Since IntelliSync does not require a high speed connection, it is not necessary to purchase a high speed range extender.

Note: If you install a range extender to improve the WiFi connection between IntelliSync and the home router, be sure to connect IntelliSync to the extender. A wireless extender's router name (SSID) will frequently end with the letters "EXT", indicating that it is the extender.

#### $\sim$  27 Notes

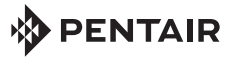

1620 HAWKINS AVE., SANFORD, NC 27330 • (919) 566-8000 10951 WEST LOS ANGELES AVE., MOORPARK, CA 93021 • (805) 553-5000

#### WWW.PENTAIR.COM

All indicated Pentair trademarks and logos are property of Pentair Inc. or its global affiliates in the U.S.A. and/or other countries. Third party registered and unregistered trademarks and logos are the property of their respective owners. The Bluetooth® word mark and logos are registered trademarks owned by the Bluetooth SIG, Inc. and any use of such marks by Pentair Management Company is under license. Other trademarks and trade names are those of their respective owners. iPhone®, iPad®, iPod touch®, Apple® App Store® and iTunes® are registered trademark of Apple Inc. in the United States and/or other countries. Google Play® and Android® are registered trademarks of Google LLC in the United States and/or other countries.

© 2021 Pentair. All rights reserved. This document is subject to change without notice.

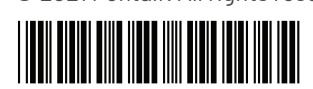

P/N 523491.C 4/2021